# **Modulo Missioni in angolo del dipendente**

## **SEZIONE I-AUTORIZZAZIONE MISSIONE**

**AUTORIZZAZIONE SINGOLA** – per una giornata specifica

**AUTORIZZAZIONE MULTIPLA** – per un mese specifico – la richiesta deve essere dal 1 giorno del mese all'ultimo. Es. dal 1 ottobre al 31 ottobre.

Il dipendente che deve richiedere la missione deve entrare nel proprio angolo e scegliere tra le richieste online, l'Autorizzazione alla missione.

Con questo modulo il dipendente richiede preventivamente al proprio responsabile l'autorizzazione ad una missione che svolgerà in una data futura, e inserisce i dati presunti della missione.

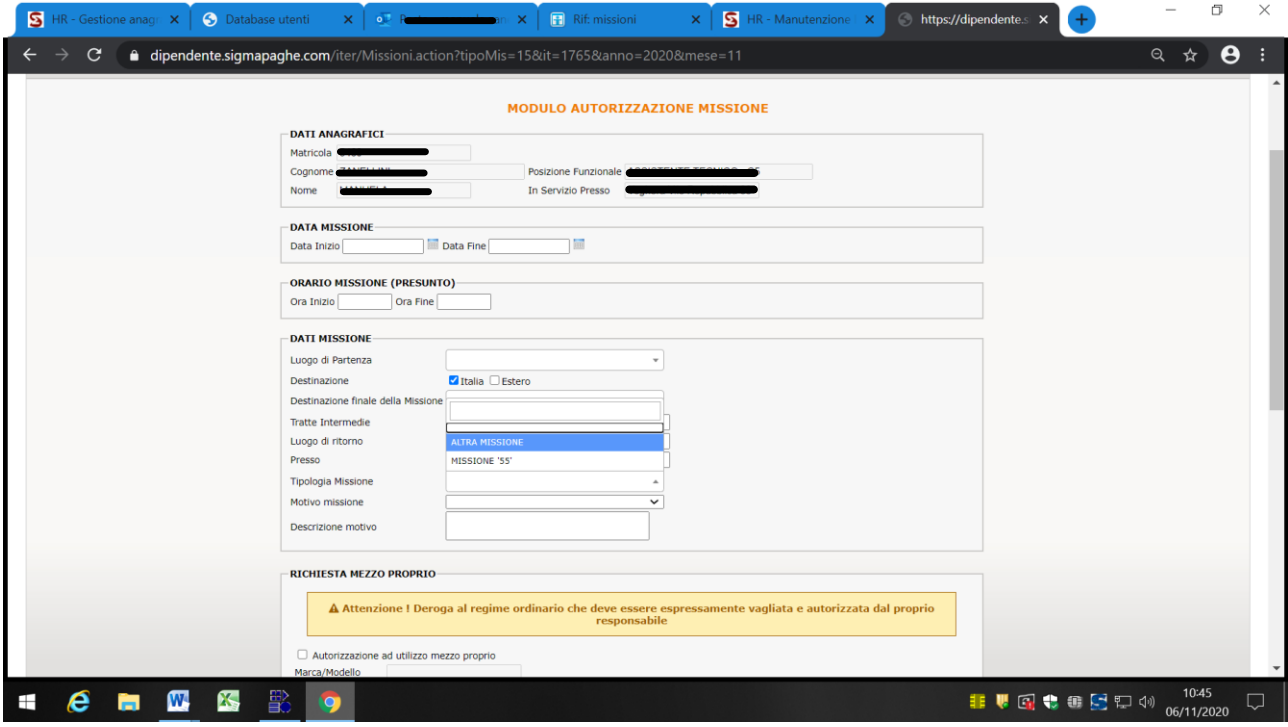

LUOGO DI PARTENZA, DESTINAZIONE FINALE, LUOGO DI RITORNO

Il luogo di effettiva partenza/ritorno deve coincidere con la sede di lavoro e risultare dal "codice 55", ove lo spostamento si riferisca a più sedi ASST.

In casi eccezionali, per motivate esigenze di economicità, il Dirigente potrà autorizzare la partenza/ritorno da/a luogo diverso (es: domicilio). In questo caso, il dipendente compilerà la richiesta di autorizzazione inserendo nel campo "luogo di partenza" oppure nel campo "luogo di ritorno" il luogo autorizzato dal proprio Dirigente. **Selezionare il luogo di partenza scorrendo l'elenco nel menù a tendina**. Per il numero di chilometri riconosciuto, ai fini del ristoro, si rinvia alla sezione "rimborsi".

Il dipendente seleziona poi la tipologia di missione. La "tipologia missione" può essere:

-Missione ''55'' se fatta all'interno delle sedi Asst (es: dall'Ospedale di Voghera all'Ospedale di Vigevano)

-Altra missione, fatta in una sede esterna all'Azienda (es riunione in Regione o presso il S Matteo).

Il dipendente inserisce quindi il "motivo missione", scegliendo le opzioni presenti nel menù a tendina:

- attività istituzionale
- attività di verifica e controllo

Descrive inoltre–**obbligatoriamente-** nel relativo campo libero l'attività che giustifica lo spostamento.

Dopo avere cliccato su "invia", la richiesta è inoltrata dal sistema al proprio Dirigente, il quale ha l'onere di valutarla e di autorizzarla. Il Dirigente valuterà in particolare l'effettiva necessità di utilizzo del mezzo proprio, tenuto conto del sistema dei trasporti locali, degli orari di effettuazione degli spostamenti e della mancanza –da accertarsi nel caso concreto- di mezzo aziendale.

Il Dirigente inoltre avrà cura di verificare che la sede di partenza/arrivo corrisponda con la sede di lavoro abituale, salvo deroga espressamente autorizzata dal Dirigente medesimo.

Il Dirigente autorizza l'utilizzo dell'automezzo del dipendente, assumendosi la responsabilità della verifica dei presupposti sopra descritti.

#### **SEZIONE II-RIMBORSI**

Effettuata la missione e in possesso delle pezze giustificative, il dipendente procede alla compilazione del Rimborso Missioni che trova sempre nel menu Richieste on-line.

**RIMBORSO MISSIONI** – elenco missioni da rimborsare

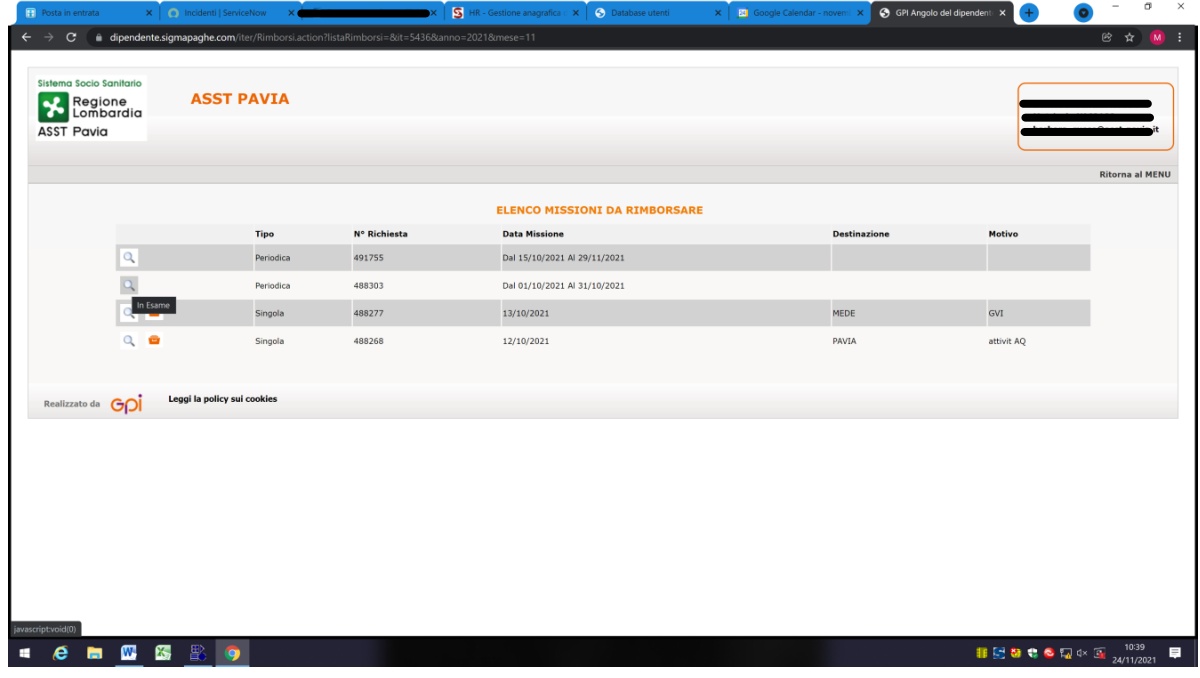

La rendicontazione delle attività svolte in missione deve essere inserita tempestivamente –e comunque entro il **giorno 10 del mese successivo** a quello di effettuazione degli spostamenti, in particolare per le missioni svolte al di fuori delle sedi aziendali, allo scopo di regolarizzare il cartellino presenze.

Selezionata la missione da rimborsare, riferita ad ogni singolo giorno, o al mese richiesto, bisogna cliccare sulla lente e procedere all'inserimento del rimborso. Nelle missioni multiple si inserisce un rimborso per ogni giornata, terminato l'inserimento mensile bisogna confermare e chiudere la richiesta. Una volta che viene confermato il tasto **Confema e chiudi richiesta** non è più possibile fare modifiche.

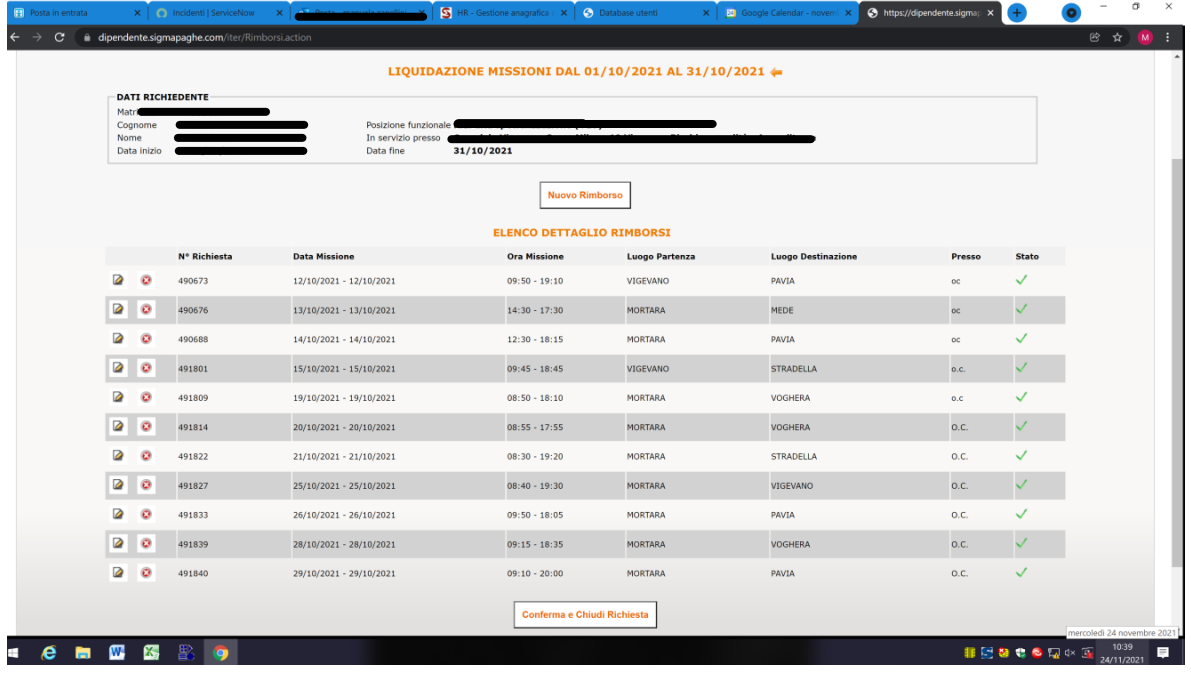

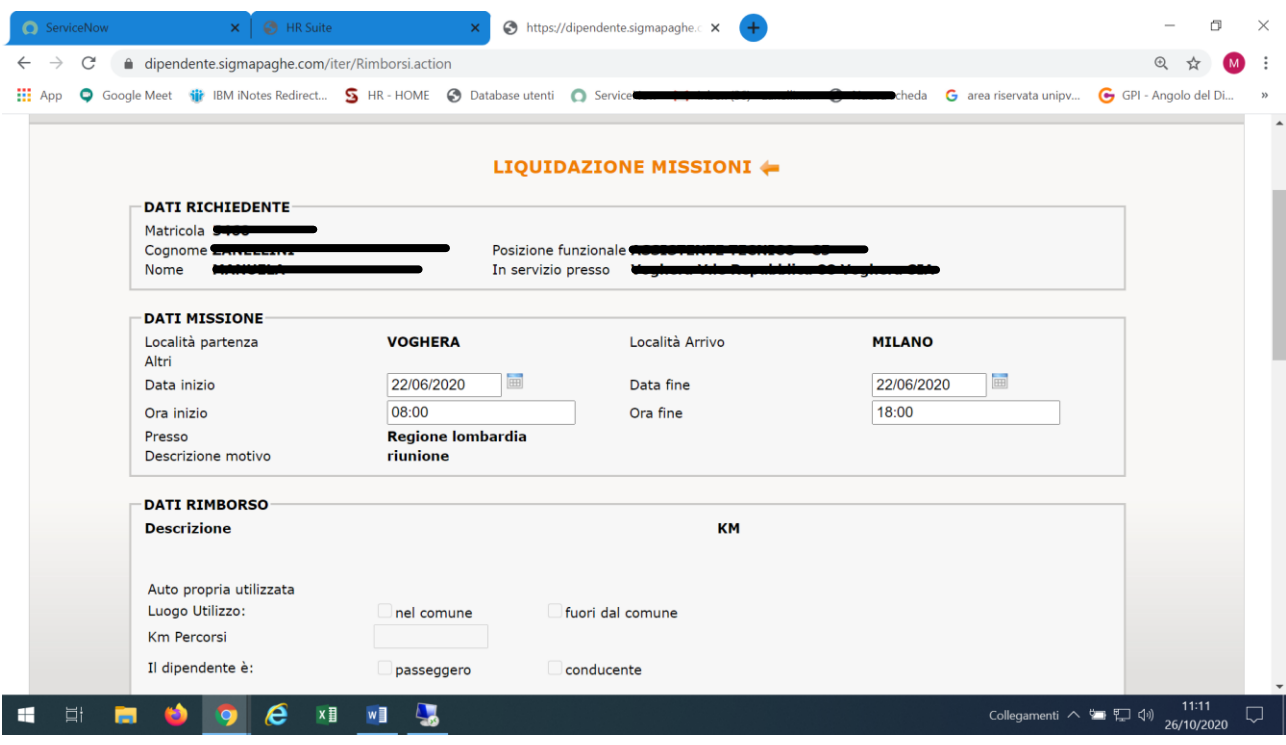

Come tutte le richieste di assenza e timbratura, il dipendente che sbaglia l'inserimento di un'autorizzazione missione o un rimborso missione, può annullare la richiesta non ancora autorizzata, accedendo dal suo angolo dipendente – richieste on line – controlla richieste – richieste pendenti.

Per ogni rimborso il dipendente trova in Bacheca aziendale – Stampe prodotte – un pdf relativo alla giornata richiesta. Per richiedere il rimborso dei ticket, il dipendente, deve inviare alla Ragioneria il pdf relativo al rimborso e gli scontrini in originale.

talema terra terrarea<br>La Combordia<br>ASST Pavia

### Rimborso missioni

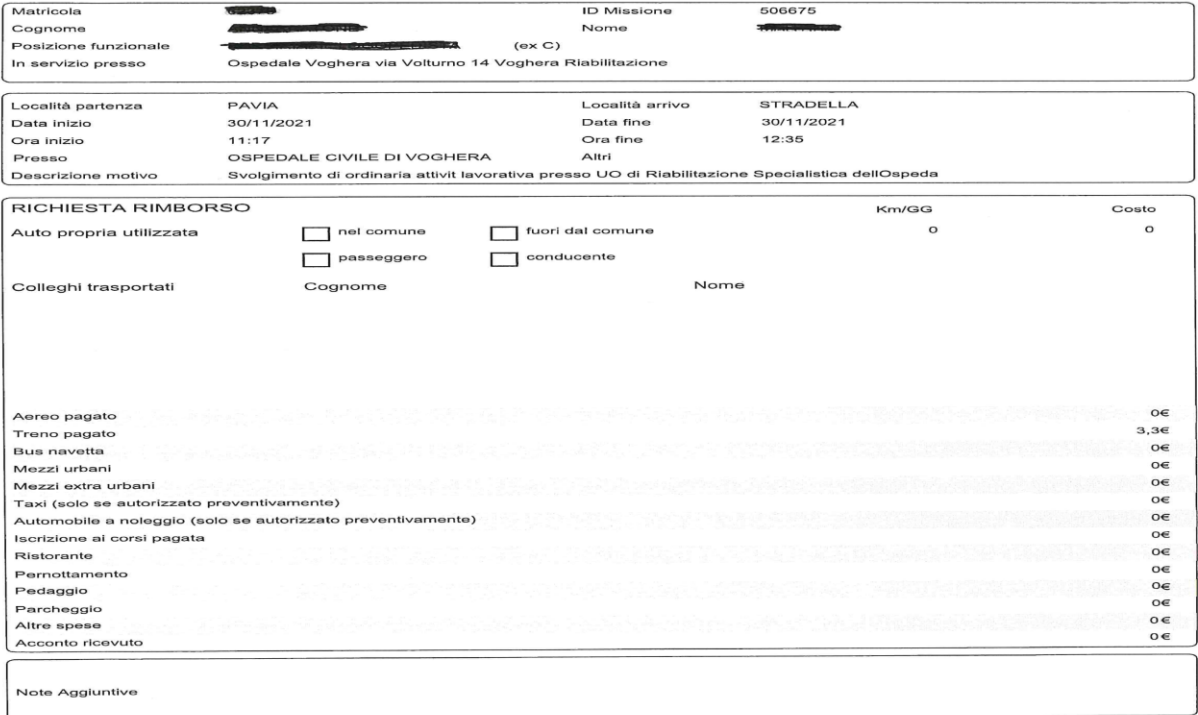

Firma

Pagina 1 di 1

# IMPORTANTE!

Se in "tipologia missione" è stata selezionata la voce "altra missione", il dipendente dovrà inserire l'orario effettivo della missione, con conseguente copertura giustificativa. Non dovrà pertanto richiedere un giustificativo di missione per la giornata interessata.

Il campo "km percorsi" dovrà essere compilato attenendosi alle seguenti istruzioni:

- 1.1. Nel caso in cui venga utilizzato il mezzo proprio, il dipendente inserisce i Km relativi alla tratta percorsa, avuto riferimento alla tabella che riporta le tratte ricorrenti in azienda. Nel caso in cui la tratta non sia ricompresa tra quelle previste, indica i KM che risultano da Google Maps per l'itinerario in questione, prendendo a riferimento le distanza da "centro città" a "centro città".
- 1.2. se la tratta percorsa in missione è inferiore a quella abitualmente percorsa per raggiungere la sede di lavoro: indicare il numero di km pari alla minore distanza percorsa.
- 1.3. se la tratta percorsa in missione è superiore a quella abitualmente percorsa: indicare il numero di km pari alla differenza tra il numero di km effettivamente percorsi ed il numero di km abitualmente percorsi per recarsi presso la propria sede di lavoro.

E' onere del dipendente calcolare correttamente i Km da inserire, così come ricade nella responsabilità del Dirigente la verifica.

L'Ufficio Liquidatore, in sede di ulteriori controlli, modificherà eventuali dati non corretti, fatta salva la segnalazione di condotte rilevanti a fini disciplinari.